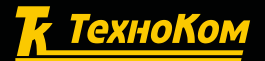

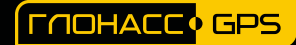

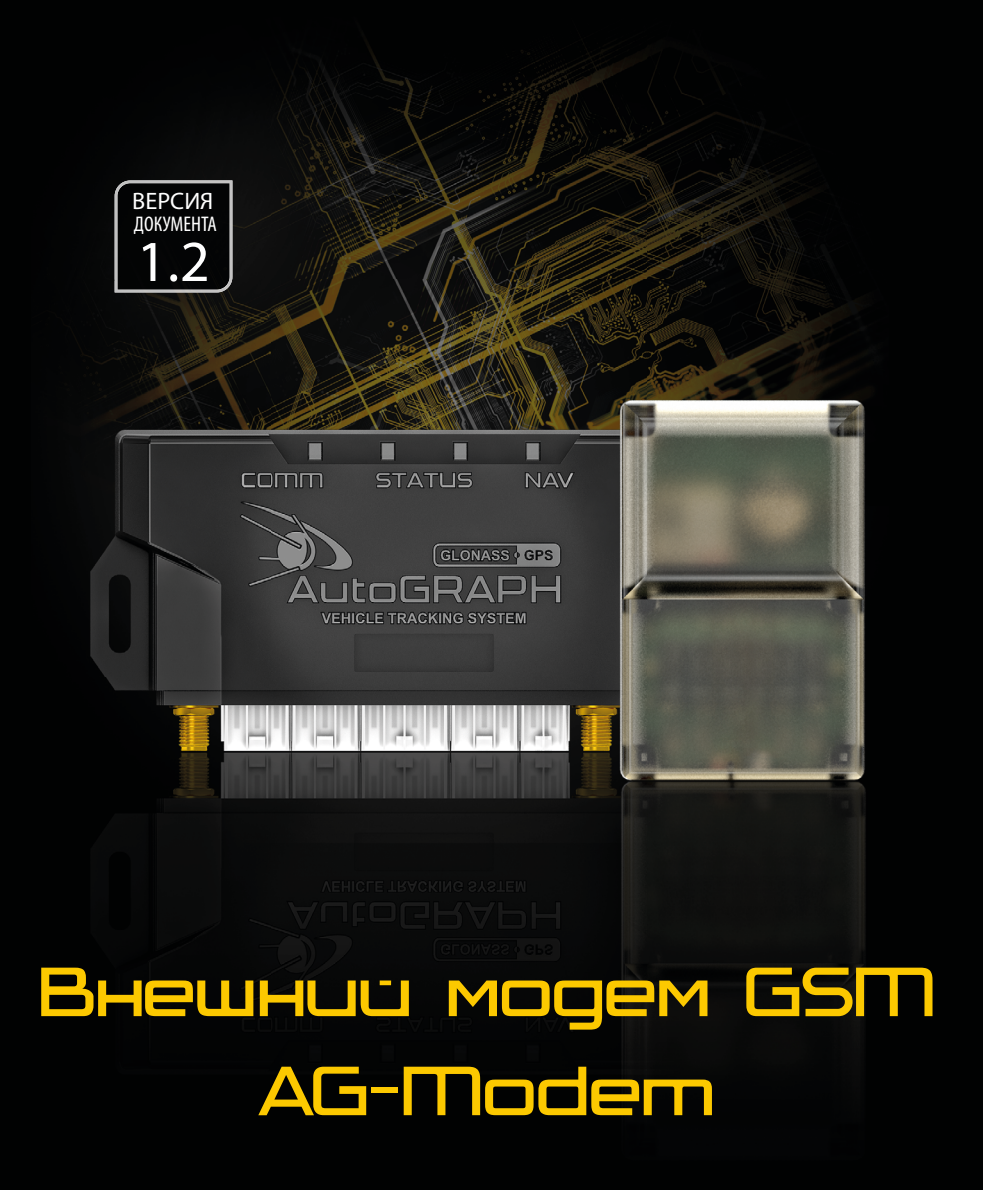

## РУКОВОДСТВО ПОЛЬЗОВАТЕЛЯ

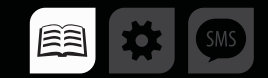

# Оглавление

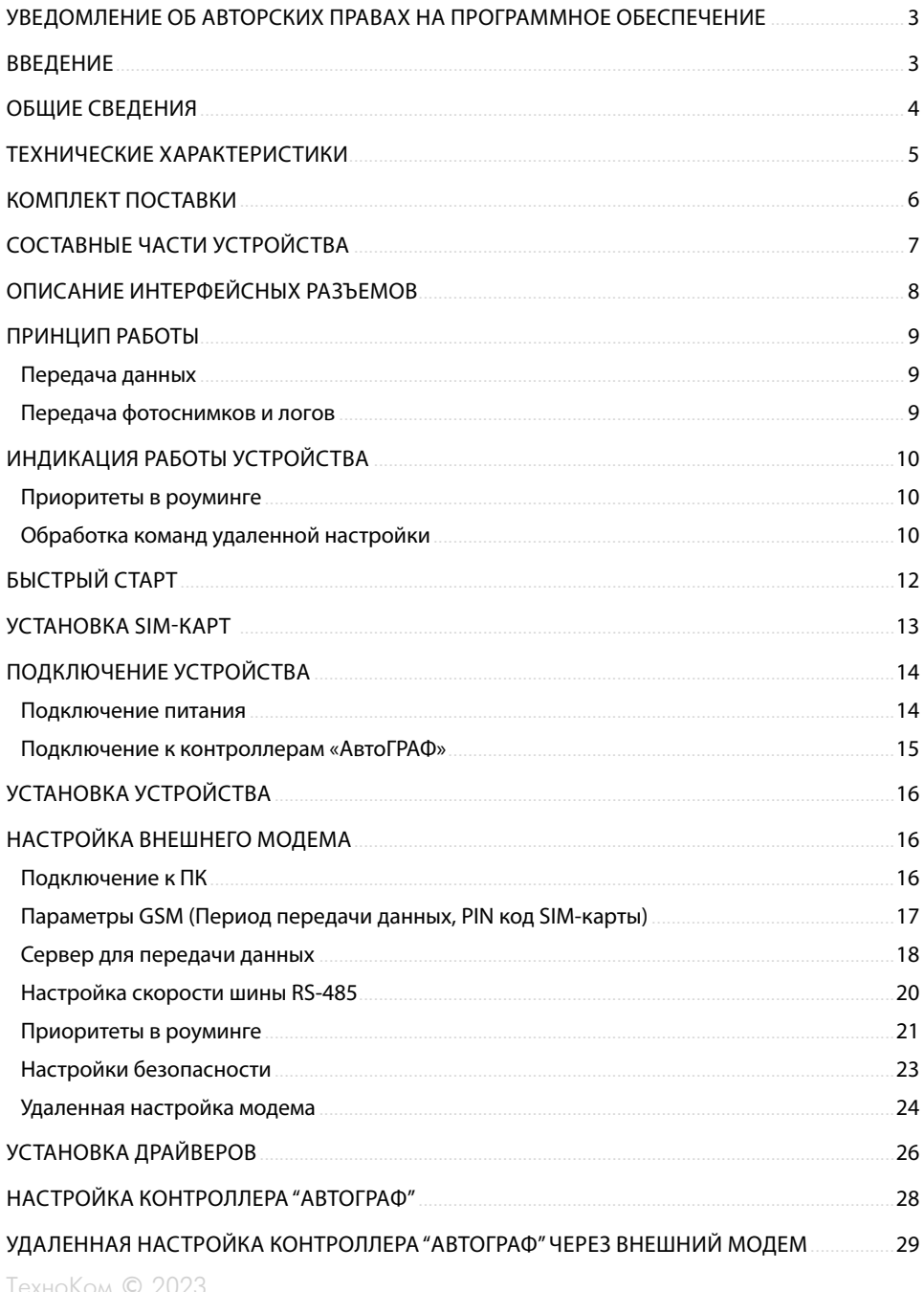

### <span id="page-2-0"></span>Уведомление об авторских правах на программное обеспечение

Описываемые в настоящем Руководстве продукты ООО «ТехноКом» могут содержать программное обеспечение, хранящееся в полупроводниковой памяти или на других носителях, авторские права на которое принадлежат ООО «ТехноКом» или сторонним производителям. Законодательством Российской Федерации и других стран гарантируются определенные исключительные права ООО «ТехноКом» и сторонних производителей на программное обеспечение, являющееся объектом авторских прав, например исключительные права на распространение или воспроизведение таких программ.

Соответственно, изменение, вскрытие технологии, распространение или воспроизведение любого программного обеспечения, содержащегося в продуктах ООО «ТехноКом», запрещено в степени, определенной законодательством.

Кроме того, приобретение продуктов ООО «ТехноКом» не подразумевает предоставление (прямо, косвенно или иным образом) каких бы то ни было лицензий по отношению к авторским правам, патентам и заявкам на патенты ООО «ТехноКом» или любого стороннего производителя, за исключением обычной, неисключительной бесплатной лицензии на использование, возникающей вследствие действия законодательства при продаже продукта.

# Введение

Настоящее Руководство распространяется на внешний модем GSM AG-Modem, предназначенный для работы с бортовыми контроллерами «АвтоГРАФ» версии 3.0 с целью построения дополнительного канала GSM для передачи данных, накопленных контроллером, на сервер.

Руководство предназначено для специалистов, ознакомленных с правилами выполнения ремонтных и монтажных работ на автотранспорте, и владеющих профессиональными знаниями в области электронного и электрического оборудования различных транспортных средств.

Для обеспечения правильного функционирования установка и настройка внешнего модема AG-Modem, а также бортового контроллера «АвтоГРАФ», к которому подключается модем, должны осуществляться квалифицированными специалистами.

**ВНИМАНИЕ**

*Все сведения о функциях, функциональных возможностях и других спецификациях внешнего модема AG-Modem, а также сведения, содержащиеся в настоящем Руководстве, основаны на последней информации и считаются достоверными на момент публикации. ООО «ТехноКом» сохраняет за собой право вносить изменения в эти сведения или спецификации без предварительного уведомления или обязательства.*

# <span id="page-3-0"></span>Общие сведения

Внешний модем GSM AG-Modem – это электронное устройство, обеспечивающее передачу данных посредством услуги GPRS на удаленный сервер. Внешний модем поддерживает работу с бортовыми контроллерами «АвтоГРАФ» версии 3.0.

Подключение внешнего модема AG-Modem к контроллеру «АвтоГРАФ» осуществляется по шине RS-485.

Кроме передачи данных модем осуществляет прием с сервера и передачу бортовому контроллеру команд удаленной настройки, передачу с карты памяти контроллера фотоснимков и файлов логов на сервер.

Внешний модем предназначен для построения независимого канала передачи данных: регистрация в сети GSM происходит независимо от бортового контроллера «АвтоГРАФ», доступ к услугам GPRS предоставляется посредством SIM-карт, установленных в модем.

Независимая работа блока передачи данных бортового контроллера «АвтоГРАФ» и внешнего модема AG-Modem, а также использование отдельных SIM-карт в модеме позволяют организовать параллельную передачу данных на два сервера, например, на сервер «АвтоГРАФ» и в систему «ЭРА-ГЛОНАСС» в рамках Постановления Правительства №153.

Так как для передачи данных в систему «ЭРА-ГЛОНАСС» используется SIM-карта оператора системы «ЭРА-ГЛОНАСС», которая не предусматривает параллельную передачу данных на другие серверы, кроме «ЭРА-ГЛОНАСС», становится невозможной загрузка с контроллеров данных о работе объектов мониторинга в другие системы, в том числе и систему мониторинга «АвтоГРАФ»

В этом случае использование внешнего модема позволяет построить второй канал передачи данных в сети оператора сотовой связи, SIM-карта которого установлена в модеме. Независимо от передачи данных в систему «ЭРА-ГЛОНАСС», эти же данные будут передаваться на другие серверы (например, «АвтоГРАФ») через внешний модем.

### <span id="page-4-0"></span>Технические характеристики

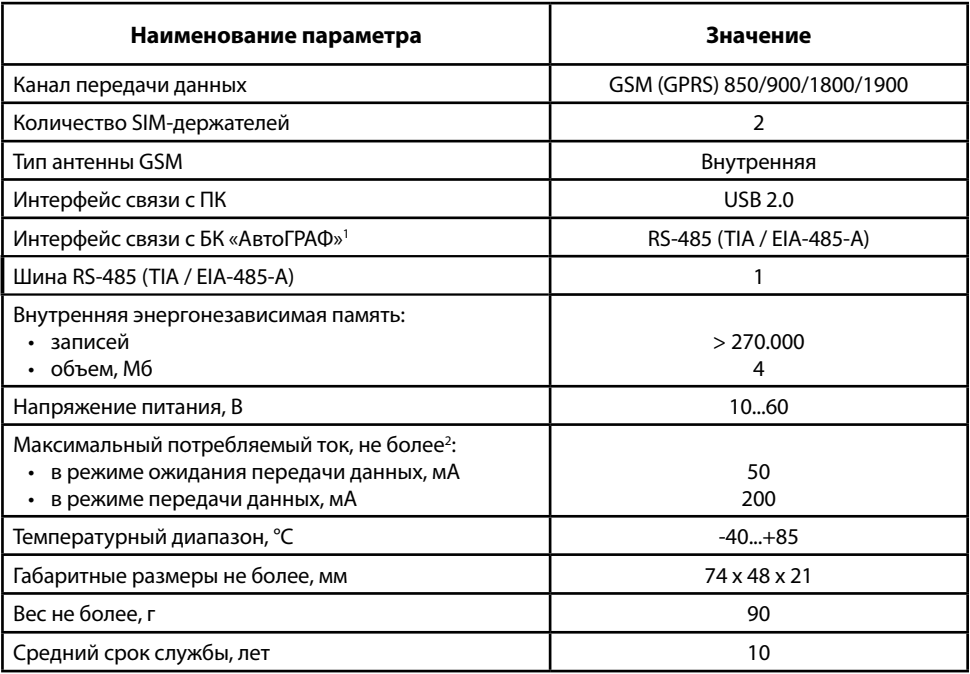

1 БК – Бортовой контроллер.

 $^{\rm 2}$ Все измерения параметров устройства, кроме особо оговоренных случаев, производятся

при номинальном напряжении питания  $12.0 \pm 0.5$  В.

#### **Передаваемые данные и услуги, доступные при работе бортового контроллера «АвтоГРАФ» с внешним модемом AG-Modem**

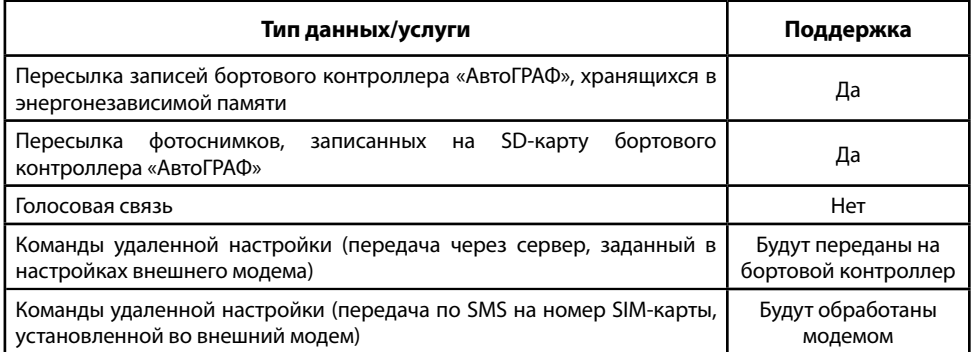

## <span id="page-5-0"></span>Комплект поставки

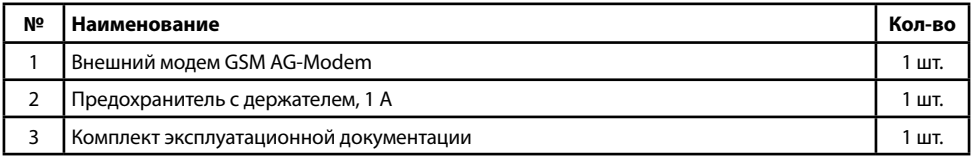

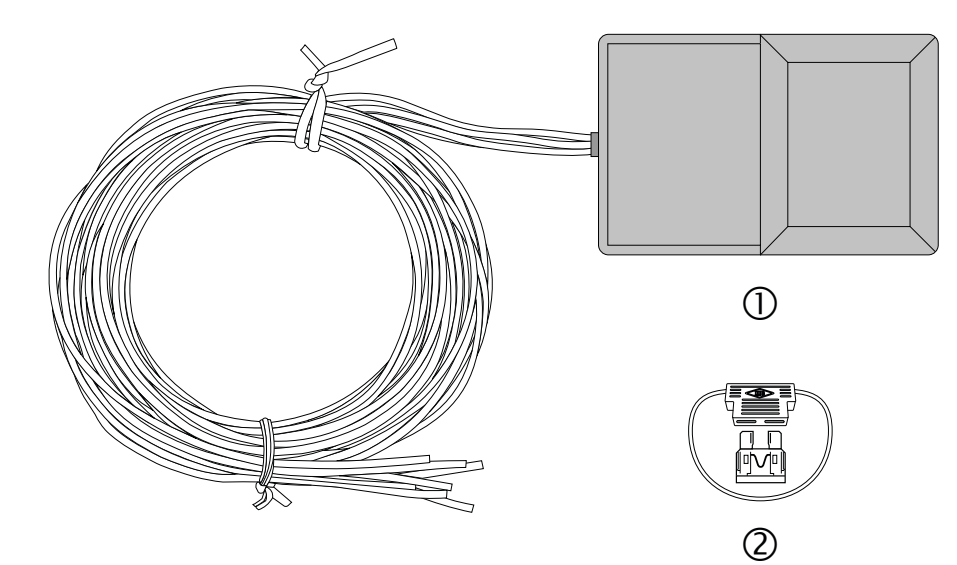

### <span id="page-6-0"></span>Составные части устройства

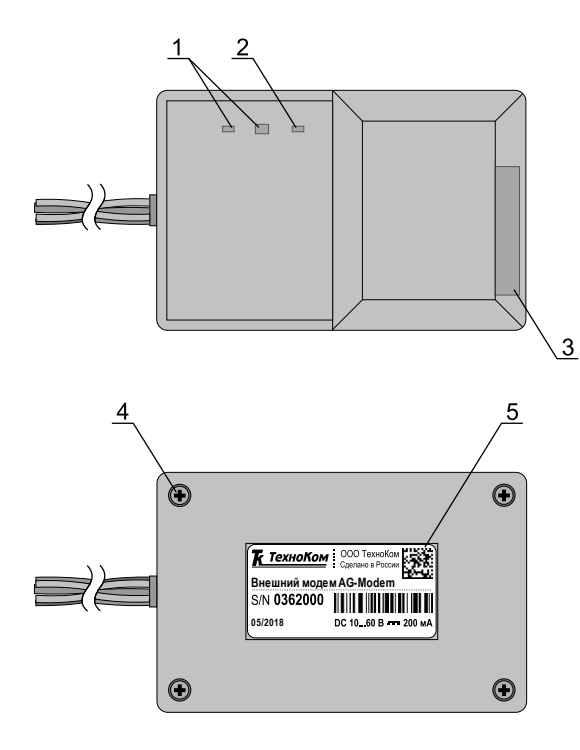

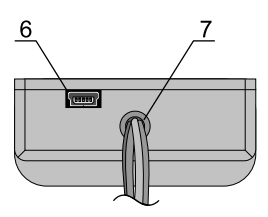

- **1.Светодиодные индикаторы статуса работы устройства.**
- **2.Светодиодный индикатор GSM.**
- **3. Антенна GSM.**
- **4. Винт крепежный задней крышки корпуса (4 шт.)**
- **5. Наклейка завода изготовителя.**
- **6. Разъем USB-mini.**
- **7. Кабель питания и интерфейсный кабель.**

## <span id="page-7-0"></span>Описание интерфейсных разъемов

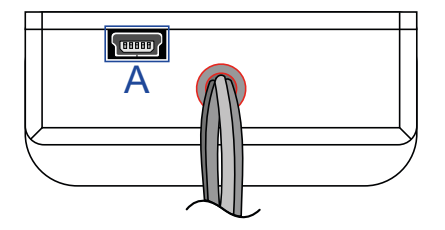

#### **Интерфейсный кабель**

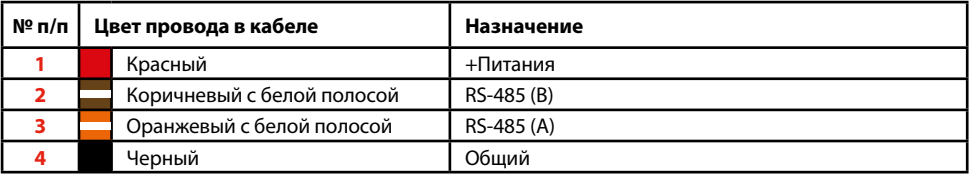

#### **Разъем USB-mini**

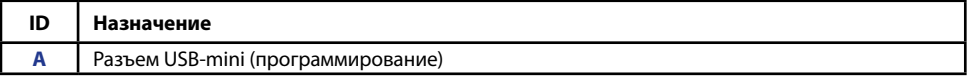

# <span id="page-8-0"></span>Принцип работы

Внешний модем GSM AG-Modem предназначен для подключения к бортовым контроллерам «АвтоГРАФ» версии 3.0 с целью построения дополнительного канала GSM для передачи данных, накопленных бортовым контроллером.

Вместе с передачей данных внешний модем поддерживает прием команд удаленной настройки с сервера и их передачу бортовому контроллеру «АвтоГРАФ».

Подключение внешнего модема AG-Modem к контроллеру «АвтоГРАФ» осуществляется по шине RS-485.

Работу с внешним модемом поддерживают бортовые контроллеры «АвтоГРАФ» с микропрограммой версии AGEX-12.53 и выше.

### **Передача данных**

Внешний модем AG-Modem осуществляет пересылку данных с бортового контроллера «АвтоГРАФ» на сервер.

Бортовой контроллер «АвтоГРАФ» передает внешнему модему AG-Modem по шине RS-485 все данные, записываемые в энергонезависимой память контроллера. В свою очередь полученные данные записываются в энергонезависимую память внешнего модема и затем могут быть переданы на сервер, запрограммированный в модеме, с периодом передачи, заданным в модеме.

Таким образом, все данные, записываемые в энергонезависимую память контроллера «АвтоГРАФ», также дублируются в памяти внешнего модема AG-Modem.

Для передачи данных на сервер «АвтоГРАФ» используется пароль, заданный в бортовом контроллере «АвтоГРАФ». Данные загружаются в папку с серийным номером контроллера.

Также при работе с внешним модемом AG-Modem полностью сохраняется возможность передачи данных в контроллере «АвтоГРАФ»: контроллер, независимо от работы внешнего модема, регистрируется в сети GSM, получает доступ к услугам GPRS посредством установленных SIM-карт и передает данные на серверы, заданные в настройках.

### **Передача фотоснимков и логов**

Внешний модем поддерживает передачу данных с SD-карты бортового контроллера – фотоснимков и логов работы.

По запросу с сервера или по запрограммированному периоду бортовой контроллер «АвтоГРАФ» передает данные с SD-карты на внешний модем по шине RS-485, **если в контроллере установлен протокол передачи данных на основной сервер, отличный от AGTP**.

Если в контроллере настроен протокол передачи данных AGTP, то передача фотоснимков и логов работы будет осуществляться контроллером, а не через внешний модем.

Для передачи фотоснимков с SD-карты контроллера через внешний модем, для ускорения отправки файлов на сервер настоятельно рекомендуется настроить во внешнем модеме протокол AGTP.

### <span id="page-9-0"></span>**Приоритеты в роуминге**

Внешний модем AG-Modem оснащен держателем на две SIM-карты. SIM-карта, установленная в нижний слот, является основной. SIM-карта, установленная в верхний слот, является резервной.

Для каждой из SIM-карт модема могут быть настроены приоритеты выбора сетей в домашней сети и в роуминге. Данная настройка может быть выполнена при помощи программы AG.GSMConf или команд удаленной настройки.

### **Обработка команд удаленной настройки**

Внешний модем AG-Modem поддерживает удаленную настройку, а также передачу команд для настройки бортовому контроллеру «АвтоГРАФ» по шине RS-485.

Контроллер «АвтоГРАФ» и внешний модем используют одинаковый формат SMS и серверных команд.

Все команды, отравленные в SMS на номер активной SIM-карты модема, будут обработаны модемом. SMS команды внешний модем не передает бортовому контроллеру «АвтоГРАФ».

По умолчанию все команды, отправленные с сервера «АвтоГРАФ» внешнему модему, устройство передает бортовому контроллеру «АвтоГРАФ» по шине RS-485 без обработки, т.е. команды с сервера не будут изменять конфигурацию модема.

Но для настройки внешнего модема через сервер «АвтоГРАФ» предусмотрена команда, временно блокирующая трансляцию полученных команд на контроллер «АвтоГРАФ». Если данная блокировка включена в модеме, то полученные с сервера команды будут обработаны модемом. Также предусмотрена команда для снятия блокировки в модеме и возобновления пересылки команд с сервера бортовому контроллеру «АвтоГРАФ» по шине RS-485 после завершения процедуры настройки модема.

# Индикация работы устройства

Внешний модем AG-Modem оснащен тремя светодиодами для индикации работы устройства.

#### **ИНДИКАЦИЯ РАБОТЫ БЛОКА GSM**

Светодиод GSM (оранжевый) осуществляет индикацию состояния регистрации в сети GSM:

- **Поиск сети**  светодиод GSM вспыхивает 1 раз в секунду.
- **Нормальное подключение к сети GSM** светодиод GSM вспыхивает 1 раз в три секунды.
- **Отключение или неисправность GSM модуля** отсутствует индикация светодиода GSM.

#### **ИНДИКАЦИЯ ОШИБОК**

Светодиоды статуса работы устройства – двухцветный и одноцветный, могут индицировать критические ошибки в работе внешнего модема.

Индикация происходит следующим образом: двухцветный светодиод загорается красным цветом, определенное количество раз мигает одноцветный светодиод (зеленый), двухцветный светодиод гаснет. Количество миганий зеленого светодиода определяет характер возникшей ошибки.

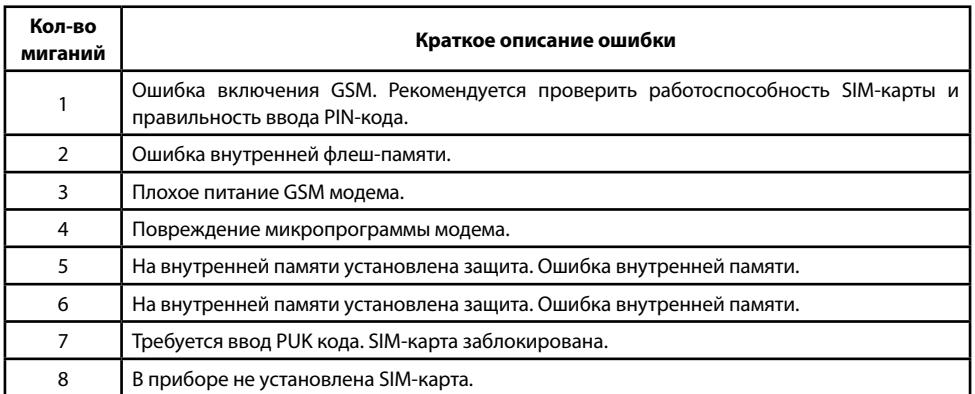

## <span id="page-11-0"></span>Быстрый старт

Внешний модем AG-Modem предназначен для работы с бортовыми контроллерами «АвтоГРАФ» версии 3.0 и не может функционировать как отдельное устройство.

#### **Для начала работы необходимо:**

- установить в устройство SIM-карты (одну или две);
- настроить параметры GSM точку доступа GPRS, PIN-код для используемых SIM-карт;
- установить период передачи данных на сервер для используемых SIM-карт;
- задать настройки сервера, на который модем передает данные;
- если требуется, задать в бортовом контроллере «АвтоГРАФ» пароль для доступа на сервер, на который пересылаются данные через модем;
- настроить скорость шины RS-485. Убедиться, что в контроллере «АвтоГРАФ» установлена такая же скорость;
- выполнить подключение внешнего модема к контроллеру по шине RS-485;
- подключить питание к внешнему модему.

После включения модем сразу начнет работу – выполнит регистрацию в сети GSM и определит подключение к бортовому контроллеру по шине RS-485. По характеру индикации светодиодов устройства можно определить состояние передачи данных и наличие ошибок в работе.

В следующих разделах данного документа приведены подробные инструкции для каждого шага запуска внешнего модема.

Опытные пользователи могут выполнить расширенную настройку внешнего модема, например, настроить приоритеты выбора сетей. Подробные инструкции по настройке расширенных функций модема также приведены далее.

# <span id="page-12-0"></span>Установка SIM-карт

Для регистрации внешнего модема AG-Modem в сети оператора сотовой связи стандарта GSM необходимо установить SIM-карту, одну или две.

#### **Для установки SIM-карты:**

- Снимите заднюю крышку корпуса устройства, открутив четыре крепежных винта.
- Устройство AG-Modem поддерживает работу с двумя SIM-картами. Держатель SIM-карт расположен на верхней стороне печатной платы.
- Установите первую SIM-карту в нижний слот SIM-держателя контактами вниз (п.1). При этом срезанный угол SIM-карты должен находиться ближе к краю печатной платы (п.2).

• При необходимости установите вторую SIM-карту в верхний слот SIM-держателя контактами вниз (п.3). При этом срезанный угол SIM-карты должен находиться ближе к краю печатной платы (п.4).

• После подключения SIM-карт закройте заднюю крышку устройства и закрутите винты для ее фиксации.

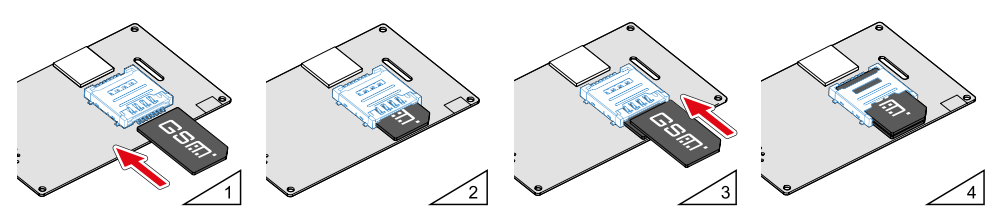

SIM-карта, установленная в нижний слот SIM-держателя, является основной. Устройство после включения начинает работу с этой SIM-картой. SIM-карта, установленная в верхний слот SIM-держателя, является резервной. Прибор переключается на резервную SIM-карту, если недоступна основная – заблокирована, повреждена или отсутствует.

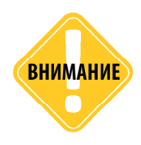

*Обязательно проверяйте новую SIM-карту на сотовом телефоне перед ее установкой в контроллер. Проверьте и убедитесь, что услуги GPRS / SMS / USSD подключены и работают, PIN-код соответствует запрограммированному в модеме (во избежание блокировки), а баланс лицевого счета SIM-карты больше нуля и достаточен для нормального функционирования услуг и сервисов.*

## <span id="page-13-0"></span>Подключение устройства

### **Подключение питания**

Для включения внешнего модема AG-Modem необходимо подключить бортовое питание к соответствующим проводам, выведенным из корпуса устройства.

Вход питания модема рассчитан на напряжение бортовой сети от 10 до 60 вольт.

Для защиты проводов цепи питания от короткого замыкания, в комплекте с устройством поставляется предохранитель. Держатель предохранителя установлен на кольце провода, которое необходимо разрезать перед эксплуатацией.

При подключении следует соблюдать правила техники безопасности, предусмотренные правилами выполнения ремонтных работ на автотранспорте. Все соединения должны обеспечивать надежный контакт и быть тщательно изолированы. В случае недостаточной длины нужного провода его можно нарастить проводом сечением не менее 0,5 мм<sup>2</sup>.

Подключение питания модема может быть выполнено как до, так и после выключателя массы:

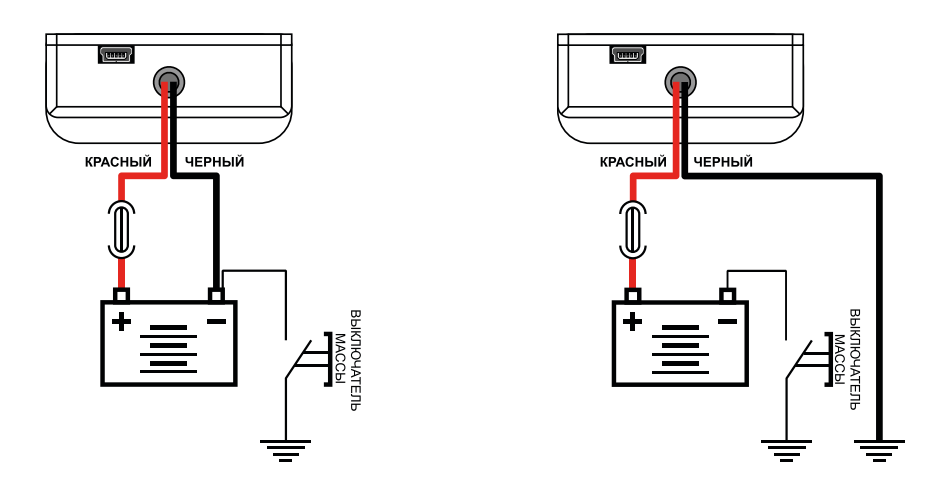

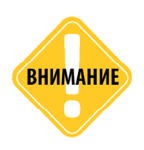

*Предохранитель необходимо располагать на минимально возможном расстоянии от точки подключения внешнего модема AG-Modem к бортовой сети транспортного средства.*

### <span id="page-14-0"></span>**Подключение к контроллерам «АвтоГРАФ»**

Внешний модем AG-Modem предназначен для работы с бортовыми контроллерами «АвтоГРАФ» и не может функционировать как отдельное устройство.

#### **КОНТРОЛЛЕРЫ «АВТОГРАФ», К КОТОРЫМ ПОДДЕРЖИВАЕТСЯ ПОДКЛЮЧЕНИЕ**

Внешний модем GSM AG-Modem поддерживает работу с бортовыми контроллерами «АвтоГРАФ» версии 3.0 следующих модификаций:

- **АвтоГРАФ-GSM**
- $\cdot$  ABTO  $\Gamma$ PA(D-GSM+
- АвтоГРАФ-GSM+WiFi
- **АвтоГРАФ-WiFi**

Работу с внешним модемом поддерживают бортовые контроллеры «АвтоГРАФ» с микропрограммой версии AGEX-12.53 и выше.

#### **СХЕМА ПОДКЛЮЧЕНИЯ К КОНТРОЛЛЕРАМ «АВТОГРАФ»**

• Подключение внешнего модема AG-Modem к бортовому контроллеру «АвтоГРАФ» осуществляется по шине RS-485.

• Модем должен быть подключен к шине RS-485 I (первая шина) бортового контроллера «АвтоГРАФ».

• Оба устройства – модем и контроллер должны быть настроены на одинаковую скорость передачи данных по шине RS-485.

#### **Схема подключения:**

**ВНЕШНИЙ МОДЕМ AG-MODEM БОРТОВОЙ КОНТРОЛЛЕР «АВТОГРАФ-GSM+»** 

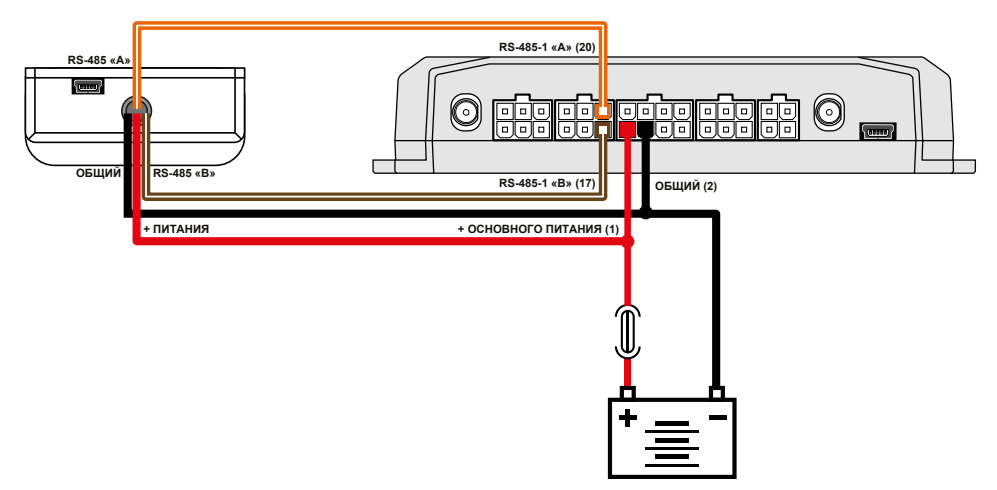

## <span id="page-15-0"></span>Установка устройства

Внешний модем AG-Modem оснащен внутренней антенной GSM. Расположение антенны показано в разделе «Составные части устройства».

Положение антенны определяет качество связи GSM, поэтому постарайтесь заранее продумать вариант установки устройства на транспортном средстве.

Антенна должна располагаться в наиболее открытом для прохождения сигналов GSM месте. Не рекомендуется экранировать или закрывать устройство металлическими конструкциями, препятствующими прохождению сигнала GSM.

## Настройка внешнего модема

Перед началом работы необходимо выполнить настройку внешнего модема.

#### **Устройство может быть настроено следующими способами:**

• При помощи программы AG.GSMConf 3 модемов с серийным номером до 8211000. Для настройки внешнего модема AG-Modem версия программы AG.GSMConf должна быть 3.4.1 или выше.

• При помощи программы AutoGRAPH GSMConf 5 модемов с серийным номером, начиная с 8211000.

• Посредством команд удаленной настройки, отправленных модему через сервер «АвтоГРАФ», на который модем передает данные или отправленных в SMS на номер одной из SIM-карт, установленных в модеме. Формат команд модемов до серийного номера 8211000 совпадает с форматом команд АвтоГРАФ-GSM (3.0). Формат команд модемов с серийным номером 8211000 и выше совпадает с форматом команд АвтоГРАФ Серии Х.

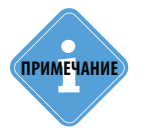

*Актуальная версия программ AG.GSMConf 3, AutoGRAPH GSMConf 5 может быть* **i** *загружена с официального сайта ООО «ТехноКом».* **ПРИМЕЧАНИЕ**

### **ПОДКЛЮЧЕНИЕ К ПК**

Для настройки модема AG-Modem при помощи программы AG.GSMConf требуется подключение модема к персональному компьютеру (ПК). Подключение модема к ПК осуществляется с помощью стандартного кабеля USB AM – USB miniB 5 pin.

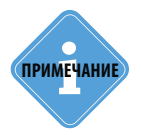

........................

*При настройке внешнего модема AG-Modem в программе AG.GSMConf, настоятельно* **i** *рекомендуется отключать модем от бортового контроллера «АвтоГРАФ».* **ПРИМЕЧАНИЕ**

#### <span id="page-16-0"></span>**Для подключения модема к ПК:**

• Если модем установлен на транспортное средство, то отключите модем от бортовой сети и снимите с транспортного средства.

• Подключите модем при помощи USB-кабеля к ПК.

• Если драйверы устройства установлены, то система автоматически распознает подключенное устройство. Если драйверы не были установлены, то установите их согласно инструкции, приведенной в разделе «Установка драйверов».

• Модем готов к работе с ПК.

### **ПАРАМЕТРЫ GSM (ПЕРИОД ПЕРЕДАЧИ ДАННЫХ, PIN КОД SIM-КАРТЫ)**

Устройство AG-Modem оснащено держателем на две SIM-карты, одна из которых является основной, другая – резервной. При включении модем начинает работу с основной SIMкартой и переключается на резервную, если основная недоступна – отсутствует, повреждена или введен неверный PIN.

Для корректной работы необходимо задать PIN-код и другие параметры для используемых SIM-карт в настройках модема. Также для каждой из SIM-карт может быть установлен разный период передачи данных.

Для настройки параметров работы основной SIM-карты, перейдите на вкладку «Настройка GSM (SIM1)» программы AG.GSMConf.

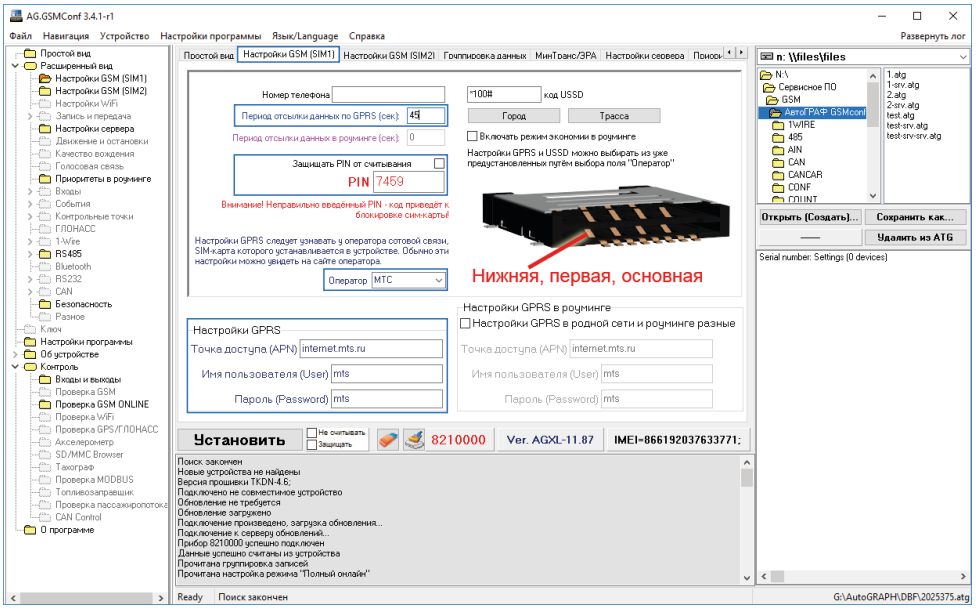

**Рис.1. Настройка SIM1.**

Ниже перечислены обязательные настройки, которые необходимо устанавливать в устройстве AG-Modem для основной SIM-карты:

**Период отсылки данных по GPRS (сек)** – интервал времени, через который модем передаёт данные, полученные от контроллера «АвтоГРАФ» на сервер при работе с первой SIM-картой.

<span id="page-17-0"></span>• Чем меньше интервал времени, тем более актуальна информация на сервере, но больше накладные расходы на передачу информации. Рекомендуемое значение – 60 секунд при движении по городу и 120…180 секунд при движении по загородной трассе. Максимальный период передачи данных на сервер составляет 86400 секунд (24 часа).

• Необходимо учитывать, что, если данные не переданы по причине отсутствия GSM-связи, то при ее появлении будут отправлены все неотправленные данные. При отсутствии GSMсвязи прибор делает 6 попыток отправить данные и, в случае неудачи, ожидает следующего периода отправки.

**PIN-код** – PIN-код основной SIM-карты, установленной в модем. В случае если проверка PIN-кода на SIM-карте отключена, введите любые четыре цифры. Опция «Защищать PIN от считывания» позволяет защитить PIN код SIM-карты от считывания SMS-командой и конфигуратором. Если опция включена, то вместо PIN-кода в конфигураторе будут отображаться звездочки.

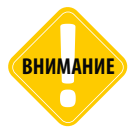

*Будьте внимательны, устанавливая PIN-код SIM-карты. Неправильно введённый PIN-код (в случае, если на SIM-карте не отключена проверка PIN-кода) – приведёт к блокировке SIM-карты!*

**Настройки GPRS** – настройки точки доступа (APN), имя пользователя (User) и пароль (Password) для доступа к услугам GPRS для возможности передачи данных на сервер. Данные настройки можно узнать при приобретении SIM-карты или на официальном сайте оператора сотовой связи. Настройки GPRS устанавливаются автоматически при выборе оператора, SIM карта которого установлена в Вашем приборе, в поле «Оператор». Вы также можете выбрать настройку «other» в выпадающем списке «Оператор» и ввести настройки GPRS вручную.

Дополнительно вы можете настроить отдельный период передачи данных в роуминге или отключить передачу в роуминге полностью при работе модема с основной SIM-картой. Также в модеме предусмотрена установка других настроек GRPS в роуминге, предустановка кода USSD для проверки баланса SIM-карты и т.д. Описание доступных настроек и инструкция по их установке приведена в документе «Конфигурирование и настройка. Программа AG.GSMConf».

Если в модеме используется вторая, резервная SIM-карта, то перейдите на вкладку «Настройка GSM (SIM2)» и установите обязательные и при необходимости дополнительные параметры работы SIM2. Обратите внимание, что период передачи данных настраивается отдельно для каждой SIM-карты. Поэтому при настройке резервной SIM-карты проверьте, что в модеме задан корректный период для этой SIM-карты (ненулевой для автоматической пересылки данных).

### **СЕРВЕР ДЛЯ ПЕРЕДАЧИ ДАННЫХ**

Настройки сервера, на который модем будет пересылать данные, полученные от бортового контроллера «АвтоГРАФ», задаются на вкладке «Настройки сервера» программы AG.GSMConf ([Рис.2\)](#page-18-0).

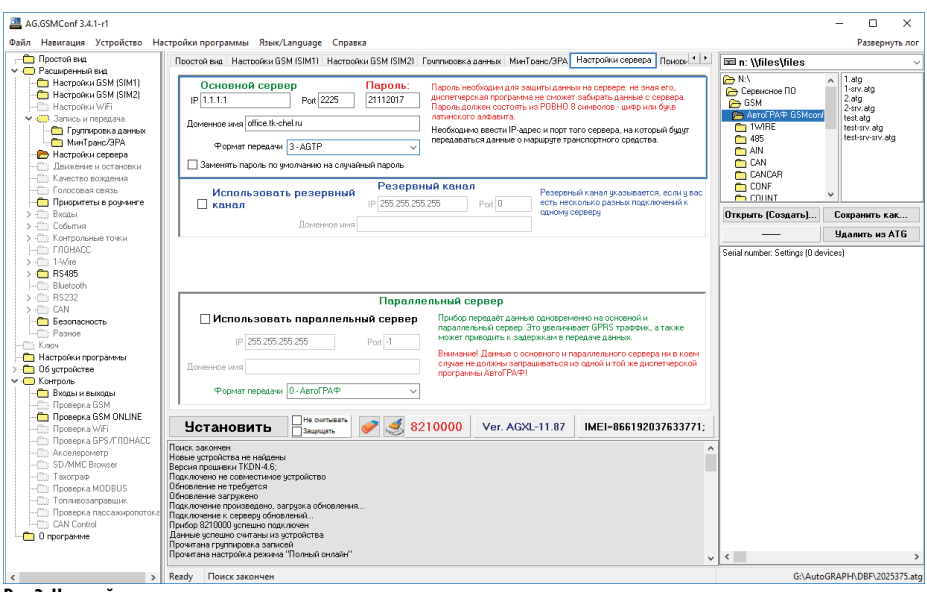

<span id="page-18-0"></span>**Рис.2. Настройки сервера.**

Для пересылки данных контроллера через модем достаточно установить в модеме параметры основного сервера: адрес/доменное имя, порт и протокол. Но дополнительная настройка резервного канала обеспечит передачу данных на сервер, если подключение по основному каналу недоступно.

**IP** – IP адрес сервера, на который модем пересылает данные. IP адрес сервера должен быть реальным и статическим. Данное поле не должно быть пустым. В противном случае запись настроек в модем будет недоступна. Если для подключения к серверу используется доменное имя, то вы можете ввести в поле «IP» несуществующий адрес, который будет обновлен на корректный после соединения с сервером по доменному имени (см. далее).

**Порт** – номер порта для передачи данных. Данные значения портов должны соответствовать настройкам в серверном программном обеспечении. По умолчанию для сервера «АвтоГРАФ» это значение 2225.

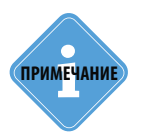

леимечание) *Не забудьте открыть соответствующий порт в брандмауэре сервера, иначе передача данных с приборов на сервер будет невозможна.* 

• **Пароль** – пароль модема. Данный пароль не используется модемом для пересылки данных контроллера на сервер, но является обязательной настройкой, т.к. при пустом поле будет невозможной запись настроек в модем. Длина пароля составляет ровно 8 символов и может содержать цифры от 0 до 9, а также большие и маленькие буквы латинского алфавита. Пароль записывается в модем и после подключения к контроллеру «АвтоГРАФ» заменяется паролем контроллера. Поэтому в настройках, считанных с модема, будет присутствовать пароль подключенного контроллера «АвтоГРАФ».

<span id="page-19-0"></span>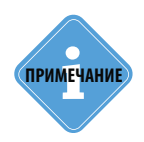

*При пересылке данных бортового контроллера на сервер «АвтоГРАФ» через модем* **i** *используется пароль, заданный в контроллере.* **ПРИМЕЧАНИЕ**

• **Доменное имя** – доменное имя сервера, на который прибор передает данные. Если сервер не использует доменное имя, то оставьте поле пустым и задайте корректный IP адрес в поле «IP».

• **Формат передачи** – выберите формат передачи данных на сервер.

**0 – АвтоГРАФ** – закрытый протокол АвтоГРАФ для передачи данных на сервер «АвтоГРАФ».

**1 – МинТранс (285)** – протокол для передачи данных на сервер МинТранса (согласно приказу 285).

**2 – TKmonitoring.com** – закрытый протокол «АвтоГРАФ» для передачи данных на сервер TKmonitoring.com (сервер ГК «ТехноКом»).

**3 – AGTP** – закрытый протокол передачи данных на сервер «АвтоГРАФ», обеспечивающий передачу на высоких скоростях (по сравнению с протоколом «АвтоГРАФ»). Протокол «AGTP» поддерживается сервером «АвтоГРАФ» версии 5.0 и выше. **Для передачи фотоснимком и логов работы настоятельно рекомендуется использовать в модеме протокол AGTP**.

**4 – AG PP (Public Protocol)** – открытый протокол «АвтоГРАФ» для передачи данных на сторонние серверы.

### **НАСТРОЙКА СКОРОСТИ ШИНЫ RS-485**

Внешний модем подключается к бортовому контроллеру «АвтоГРАФ» по шине RS-485. Для работы двух устройств необходимо настроить шины RS-485 обоих устройств на одну и ту же скорость.

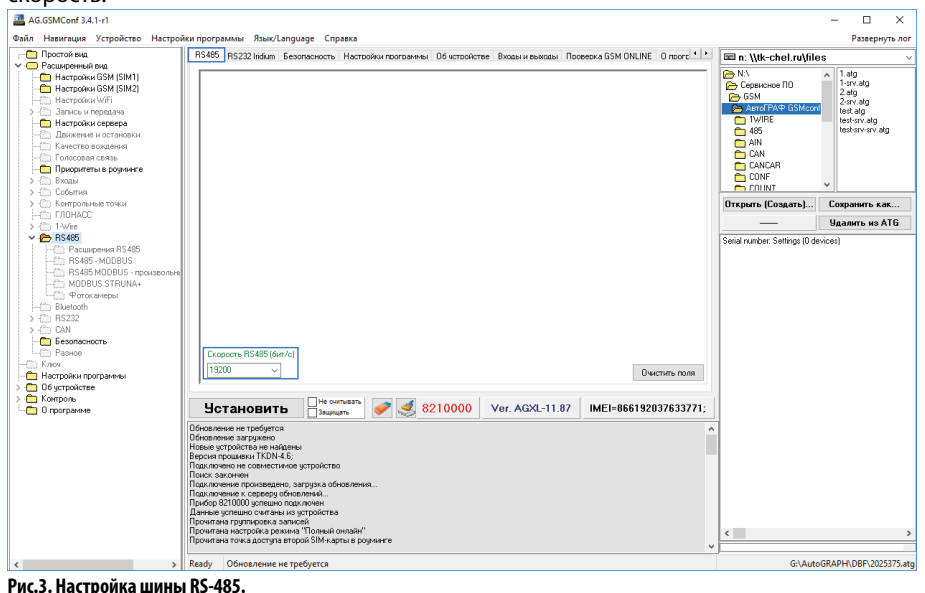

<span id="page-20-0"></span>Для настройки скорости внешнего модема перейдите на вкладку «RS485» программы AG.GSMConf и в поле «Скорость RS485 (бит/с)» установите нужную скорость. Выполните аналогичную настройку для бортового контроллера, к которому подключается

внешний модем.

### **ПРИОРИТЕТЫ В РОУМИНГЕ**

Микропрограммой внешнего модема предусмотрена возможность установки приоритетов выбора сетей GSM как для основной, так и для резервной SIM-карты. Данная возможность позволяет настроить поведение устройства в домашней сети и в роуминге, задав список сетей сотовой связи, к которым модем может подключаться для передачи данных на сервер. Для настройки приоритетов сетей перейдите на вкладку «Приоритеты в роуминге» программы AG.GSMConf ([Рис.4\)](#page-20-1).

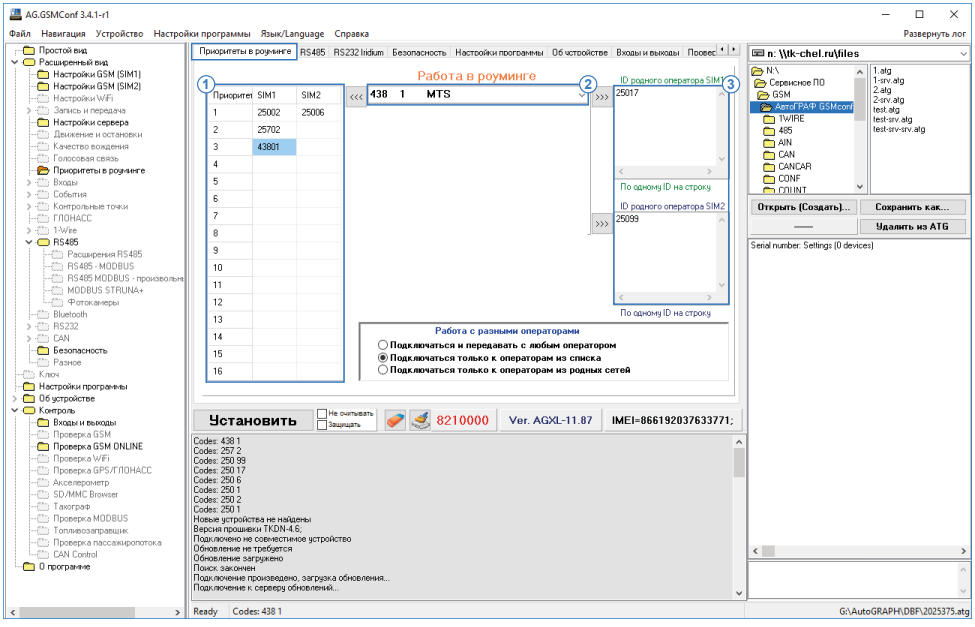

<span id="page-20-1"></span>**Рис.4. Настройка приоритетов в роуминге.**

#### **Для того чтобы заполнить таблицу приоритетов операторов в роуминге:**

• установите курсор в нужную ячейку таблицы приоритетов [\(Рис.4](#page-20-1), п.1). Для того чтобы задать список приоритетов для первой SIM-карты, установите курсор в ячейку столбца «SIM1». Для того чтобы задать список приоритетов для второй SIM-карты, установите курсор в ячейку столбца «SIM2»;

- в списке доступных операторов выберите нужного оператора [\(Рис.4](#page-20-1), п.2);
- переместите идентификатор оператора в выбранную ячейку таблицы приоритетов, нажав кнопку «<<<» (слева от списка доступных операторов);

#### **Для того чтобы добавить идентификатор оператора в список родных операторов SIM-карты:**

• в списке доступных операторов выберите нужный пункт ([Рис.4,](#page-20-1) п.2);

• переместите идентификатор оператора в список родных операторов SIM-карты [\(Рис.4](#page-20-1), п.3), нажав кнопку «>>>» напротив списка «ID родного оператора SIM1» для добавления идентификатора в список SIM1 и напротив списка «ID родного оператора SIM2» для добавления идентификатора в список SIM2.

#### **Переключение между SIM-картами осуществляется следующим образом:**

**1.** При включении модем начинает работать с основной SIM-картой.

**2.** Модем периодически производит сканирование сети и ищет идентификаторы сетей, доступных в точке положения прибора.

**3.** После сканирования, имея информацию о сетях, модем подключается к нужной сети:

•Если есть родная сеть SIM1 – то устройство переключается на основную SIM-карту (либо продолжает работать с ней, если она уже задействована) и подключается к этой сети.

•Если есть родная сеть SIM2 – то прибор переключается на резервную SIM-карту (либо продолжает работать с ней, если она уже задействована) и подключается к этой сети.

•Если нет родных сетей – то происходит соответствующая проверка идентификаторов других операторов, расположенных в таблице приоритетов. При этом сначала проверяется идентификаторы первого приоритета, затем второго, третьего и т.д. В случае совпадения идентификатора в таблице с идентификатором, обнаруженным при сканировании, устройство переключается на соответствующую SIM-карту и подключается к найденной сети.

#### **Работа с разными операторами.**

Данная настройка определяет режим выбора сети:

**Подключаться и передавать с любым оператором** – вне зависимости от установленных приоритетов сети, прибор будет передавать с любым оператором, к которому сможет подключиться.

• **Подключаться только к операторам из списка** – при включении опции прибор будет передавать только c операторами, идентификаторы которых есть в списке разрешенных ([Рис.4](#page-20-1), п.1 и п.3). Прибор будет автоматически переключаться на SIM-карту, для которой разрешена найденная сеть.

• **Подключаться только к операторам из родной сети** – при включении опции прибор будет подключаться только к операторам из списка родных операторов ([Рис.4,](#page-20-1) п.3 для соответствующих SIM-карт).

### <span id="page-22-0"></span>**НАСТРОЙКИ БЕЗОПАСНОСТИ**

Микропрограммой модема предусмотрена установка пароля для защиты настроек от изменения.

#### **Алгоритм установки защиты:**

- **1.** Запустите программу AG.GSMConf.
- **2.** Подключите модем с помощью USB кабеля к компьютеру.
- **3.** Выполните настройку параметров модема.
- **4.** Перейдите во вкладку «Безопасность» [\(Рис.5](#page-22-1)).
- **5.** Выберите необходимый уровень защиты в поле «Уровень защиты» ([Рис.5,](#page-22-1) п.1):

• **0 – нет защиты прибора** – конфигурирование и сохранение данных возможно без ввода пароля.

• **1 – защита от изменения сервера** – прибор будет отклонять попытки изменять IP-адрес и порт сервера с помощью программы AG.GSMConf или SMS и серверных команд.

• **2 – полная защита настроек** – прибор будет отклонять любые попытки работы с помощью программы AG.GSMConf или SMS и серверных команд.

• **3 – защита от обновления через USB** – обновление микропрограммы прибора по интерфейсу USB будет недоступно.

**6.** Введите защитный пароль в поле «Пароль на доступ» ([Рис.5](#page-22-1), п.2). Пароль должен состоять из 8 символов: букв латинского алфавита и цифр.

**7.** Введите в поле «Защиту установил» координаты компании, которая устанавливает защиту.

**8.** Нажмите кнопку «Установить». Защита будет установлена в прибор.

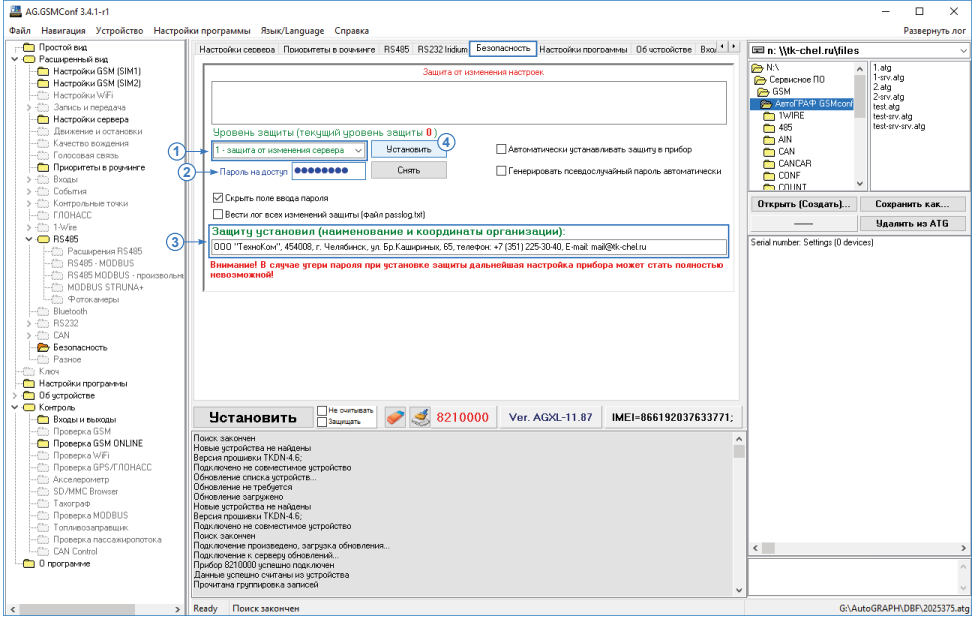

<span id="page-22-1"></span>**Рис.5. Установка защиты настроек.** 

**9.** Подключите прибор заново и проверьте, что защита установлена. В строке «Уровень защиты (текущий уровень защиты)» должен быть указан ранее выбранный уровень защиты ([Рис.6\)](#page-23-1).

<span id="page-23-0"></span>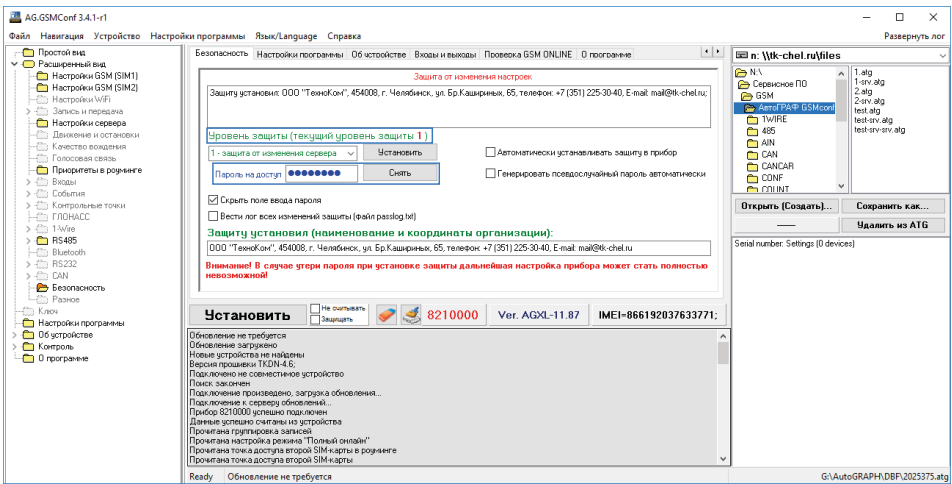

<span id="page-23-1"></span>**Рис.6. Защита установлена.**

Для снятия защиты необходимо подключить модем к программе AG.GSMConf, ввести ранее установленный пароль в поле «Пароль на доступ» и нажать кнопку «Снять» [\(Рис.6](#page-23-1)). Если введен корректный пароль, защита будет снята.

### **УДАЛЕННАЯ НАСТРОЙКА МОДЕМА**

Внешний модем поддерживает удаленную настройку посредством команд, отправленных с сервера или в SMS.

Формат команд удаленной настройки модема полностью совпадает с форматом команд бортовых контроллеров «АвтоГРАФ»:

• Все команды, отправленные в SMS на номер активной SIM-карты модема, будут обработаны модемом AG-Modem, т.е. настройки из SMS-команд будут установлены в модем.

• Для настройки модема при помощи SMS-команд используется восьмизначный пароль доступа на сервер, заданный в контроллере «АвтоГРАФ», т.к. именно этот пароль записывается в модем после подключения к контроллеру.

• Команды с сервера должны быть отправлены бортовому контроллеру «АвтоГРАФ», к которому внешний модем подключен (по серийному номеру контроллера). Для отправки команд используется сервер «АвтоГРАФ», адрес которого задан в настройках модема. Отправленные команды получит модем.

• По умолчанию все команды, отправленные с сервера, модем будет пересылать бортовому контроллеру «АвтоГРАФ» по шине RS-485 без обработки. Т.е. по умолчанию серверные команды не изменяют настроек модема.

• Команды запроса настроек, отправленные с сервера, также будут пересланы бортовому контроллеру «АвтоГРАФ». Ответ, полученный от бортового контроллера после обработки команды запроса, модем отправит на сервер.

• Для настройки внешнего модема при помощи команд с сервера необходимо перед началом настройки отправить с сервера команду *INSIDECOMMAND;*, которая отключает в модеме пересылку серверных команд бортовому контроллеру «АвтоГРАФ». После этого, все команды, отправленные с сервера на серийный номер контроллера «АвтоГРАФ», будут обработаны модемом.

• После завершения настройки модема через сервер необходимо отправить команду *OUTSIDECOMMAND;* для возобновления пересылки серверных команд бортовому контроллеру «АвтоГРАФ».

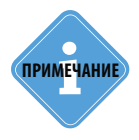

*Список SMS и серверных команд бортовых контроллеров «АвтоГРАФ» и внешнего модема AG-Modem, а также их формат и примеры применения приведены в документе «Управляющие SMS и серверные команды бортовых контроллеров АвтоГРАФ».*

### <span id="page-25-0"></span>Установка драйверов

В данном разделе Руководства описывается процедура установки драйверов для внешнего модема AG-Modem – AGUSBDriver.

Драйверы устройства совместимы с операционными системами Windows, Server 2003, Vista, 7, Server 2008 (x86 и x64) и могут быть свободно загружены с официального сайта или официального форума ООО «ТехноКом».

В качестве примера рассмотрим установку драйверов для Microsoft Windows 7.

**1.**Подключите модем к ПК, используя интерфейсный кабель USB AM – USB miniB 5 pin. Система автоматически найдет новое оборудование ([Рис.7\)](#page-25-1). Для корректной работы модема с конфигурационной программой необходимо установить драйверы устройств AutoGRAPH и AutoGRAPH CDC.

**2.** Если доступно Интернет соединение, то система автоматически скачает файлы драйвера с сайта MS Windows и установит их. Если Интернет соединение недоступно, то следует установить драйверы устройств вручную. Для этого загрузите архив с драйверами AGUSBDriver.zip и распакуйте его во временную папку на жестком диске.

**3.** Запустите Мастер обновления драйверов для устройства AutoGRAPH, выберите пункт «Выполнить поиск драйверов вручную» [\(Рис.8\)](#page-25-2).

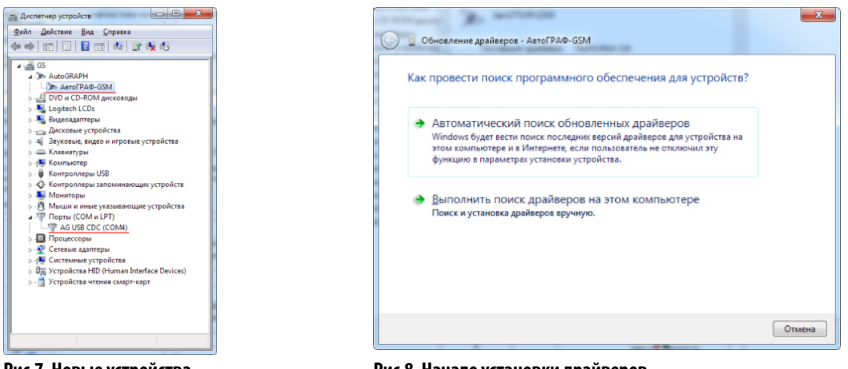

<span id="page-25-2"></span><span id="page-25-1"></span>**Рис.7. Новые устройства. Рис.8. Начало установки драйверов.**

**4.** Задайте пусть к папке, в которую был распакован архив с драйверами ([Рис.9](#page-25-3)). Выполните установку драйвера.

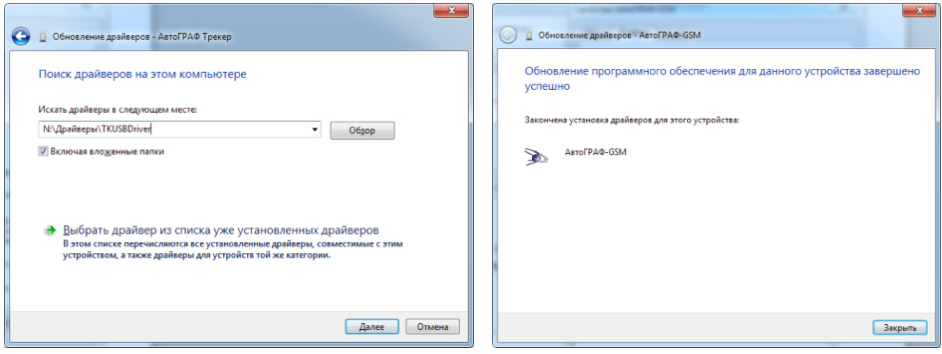

<span id="page-25-4"></span><span id="page-25-3"></span>**Рис.9. Выбор драйверов. Рис.10. Завершение установки.**

**5.**После завершения установки драйверов система распознает подключенный модем [\(Рис.10](#page-25-4)).

**6.**Аналогичным образом следует установить драйверы для устройства AutoGRAPH СDС. На этом установка драйверов для прибора AG-Modem завершена. Прибор готов к работе с ПК ([Рис.11](#page-26-0)).

<span id="page-26-0"></span>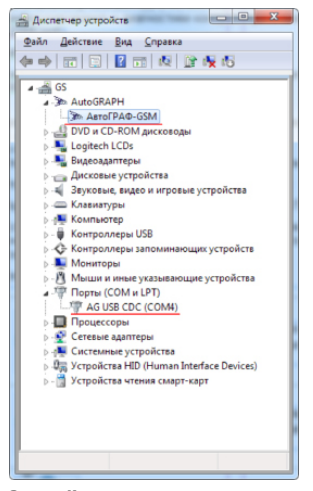

**Рис.11. Корректное определение внешнего модема.**

# <span id="page-27-0"></span>Настройка контроллера "АвтоГРАФ"

Для корректной работы бортового контроллера «АвтоГРАФ» версии 3.0 с внешним модемом AG-Modem необходимо выполнить предварительную настройку контроллера. Настройка осуществляется при помощи программы AG.GSMConf или команды удаленной настройки.

#### **НАСТРОЙКА ШИНЫ RS-485**

• Убедитесь, что микропрограмма контроллера «АвтоГРАФ» не ниже версии AGEX-12.53. В противном случае, обновите микропрограмму.

• Подключите бортовой контроллер «АвтоГРАФ» к ПК.

• Откройте актуальную версию программы AG.GSMConf. Загрузить актуальную версию программы вы можете с официального сайта ООО «ТехноКом».

• Убедитесь, что контроллер корректно подключился к программе и перейдите на вкладку «RS485».

- Установите в контроллере «Скорость RS485» такую же, что и во внешнем модеме.
- Сохраните новые настройки в контроллер.

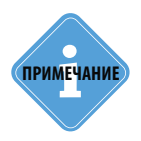

*Изменяя скорость шины RS-485 в бортовом контроллере «АвтоГРАФ» убедитесь, что другие устройства, подключаемые к этой шине контроллера вместе с внешним модемом* **i** *AG-Modem настроены на ту же скорость, что и шина контроллер «АвтоГРАФ».* 

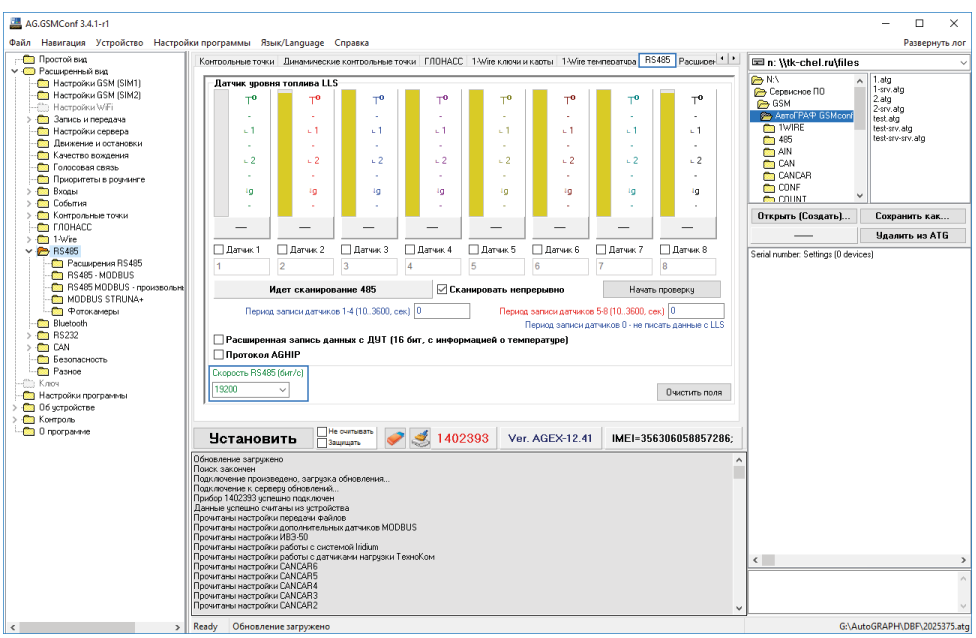

**Рис.12. Настройка контроллера «АвтоГРАФ» для работы с внешним модемом.**

### <span id="page-28-0"></span>Удаленная настройка контроллера "АвтоГРАФ" через внешний модем

При подключении внешнего модема AG-Modem к контроллеру «АвтоГРАФ» полностью сохраняется возможность удаленной настройки контроллера:

• SMS-команды должны быть отправлены на номер активной SIM-карты контроллера «АвтоГРАФ».

• Серверные команды должны быть отправлены с того сервера «АвтоГРАФ» (основного), на который модем пересылает данные с бортового контроллера «АвтоГРАФ». Команды должны быть переданы бортовому контроллеру по его серийному номеру.

• Все команды, полученные с сервера, модем по умолчанию пересылает подключенному контроллеру по шине RS-485.

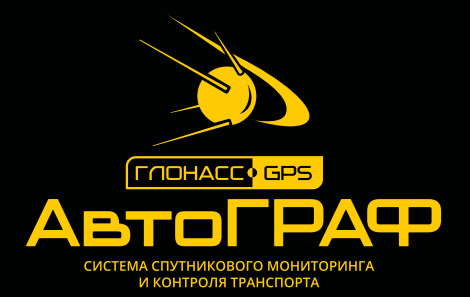

### OOO «ТехноКом»

Все права защищены © Челябинск, 2023

www.glonassgps.com info@tk-chel.ru